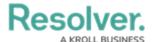

# **Edit or Delete an Object Type**

Last Modified on 04/20/2021 12:05 pm EDT

### **Overview**

Administrators can edit or delete object types from your org.

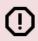

#### Warning:

If any data has been saved to or associated with an object type, it's strongly recommended that you **do not** delete it.

### **User Account Requirements**

The user must have Administrator permissions in order to access the *Admin Overview* section.

## **Related Information/Setup**

Please refer to the Object Types Overview article for more information on object types.

Please refer to the Delete an Object article to learn more about deleting objects before deleting an object type.

### **Navigation**

1. From the *Home* screen, click the **Administration** icon.

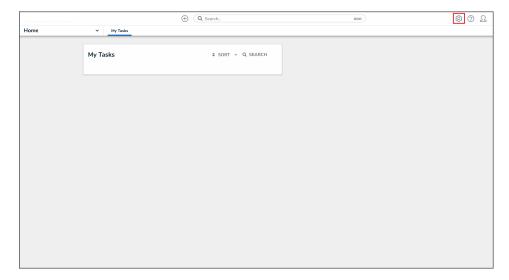

Administration Icon

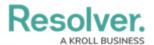

From the *Admin Overview* screen, click the **Object Types** tile under the **Data Model** section.

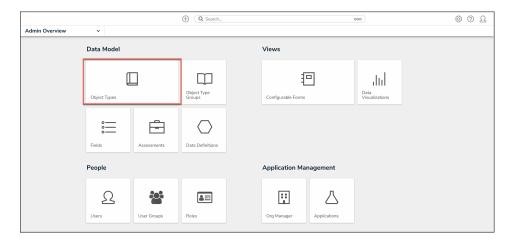

Object Types Tile

3. From the *Object Types* screen, enter a keyword in the **Search** field to narrow the Object Types list and click the Object Type you wish to edit or delete.

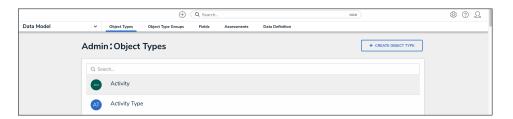

Object Type Name

5. You can edit and delete the object type from the *Edit Object Type* screen.

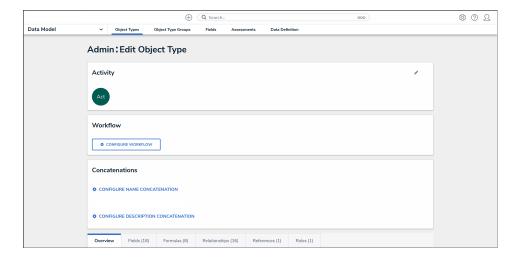

Edit Object Type Screen

# **Editing an Object Type**

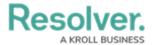

1. To edit the object type's name, description, or monogram, click the **Edit** icon beside the object type's name.

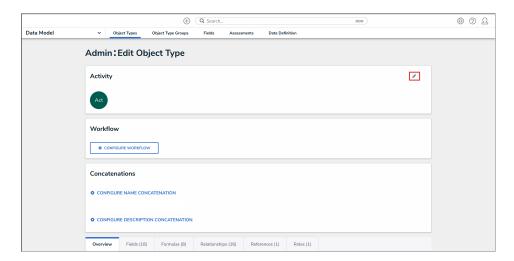

Edit Object Type Icon

- 2. Click the tabs to edit or delete the components added to the object type.
- 3. Click the **Done** button.

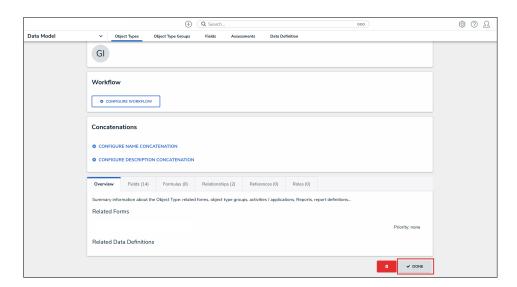

Done Button

# **Deleting an Object Type**

- 1. Before deleting an object type, you must delete all objects associated with it.
- 2. To delete the object type, click the **Delete** icon.

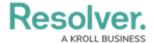

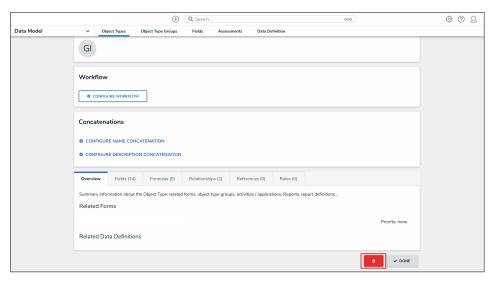

Delete Icon

3. Click the **Delete** button to confirm.

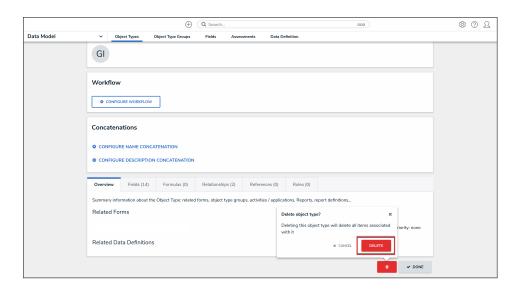

Delete Button